# **Map Update**

Please register at www.naviextras.com. Download the "Toolbox" from the download area before following the Map Update instructions for your navigation device.

## **Naviextras Toolbox**

www.naviextras.com is the official map update portal for NNG. Some www.naviextras.com site features, including buying updates, require that your navigation device is registered. Please register your navigation device and your required personal data within Naviextras Toolbox, which is a free PC-tool.

[www.naviextras.com](http://alpine.naviextras.com/)

#### **Requirements and limitations**

- Windows XP / Windows 7 / Windows 8 / Windows 10
- USB stick with minimum 16 GB recommended

### **Map Update Process**

- 1. Connect the USB stick to the navigation system.
- 2. Go to Main Menu  $\rightarrow$  General  $\rightarrow$  Launch location
- 3. Change path to SyncTool.exe

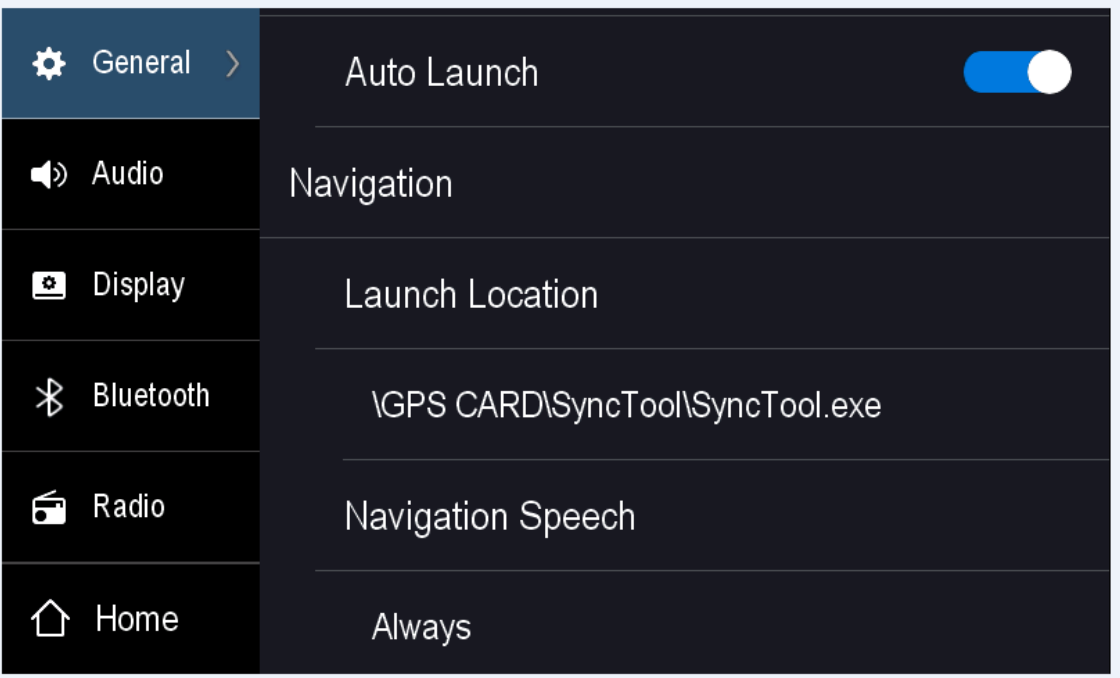

4. Go to "Home" and select Navigation. The update tool will now start.

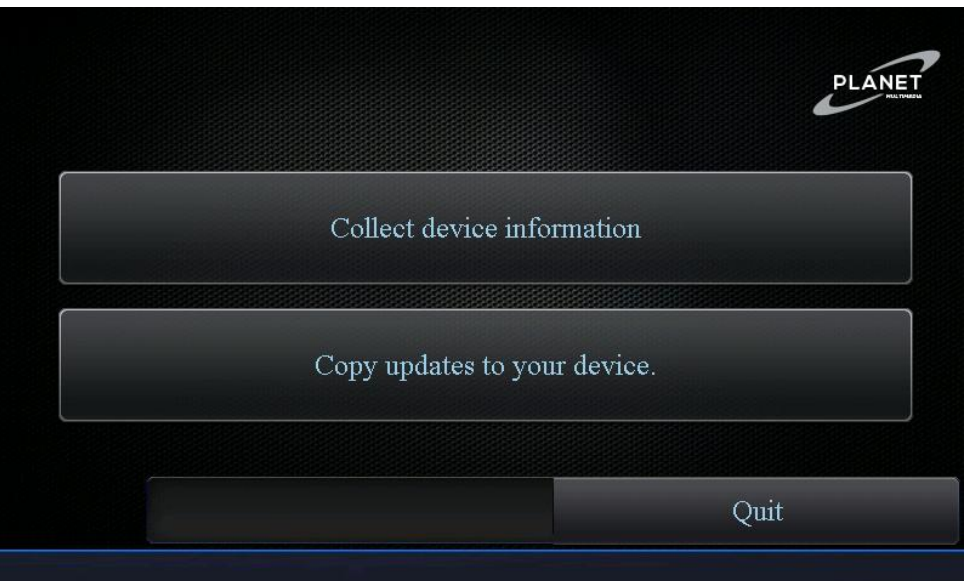

5. Select the "Collect device information" Tab.

6. The unit will now collect all the data needed to do the update.

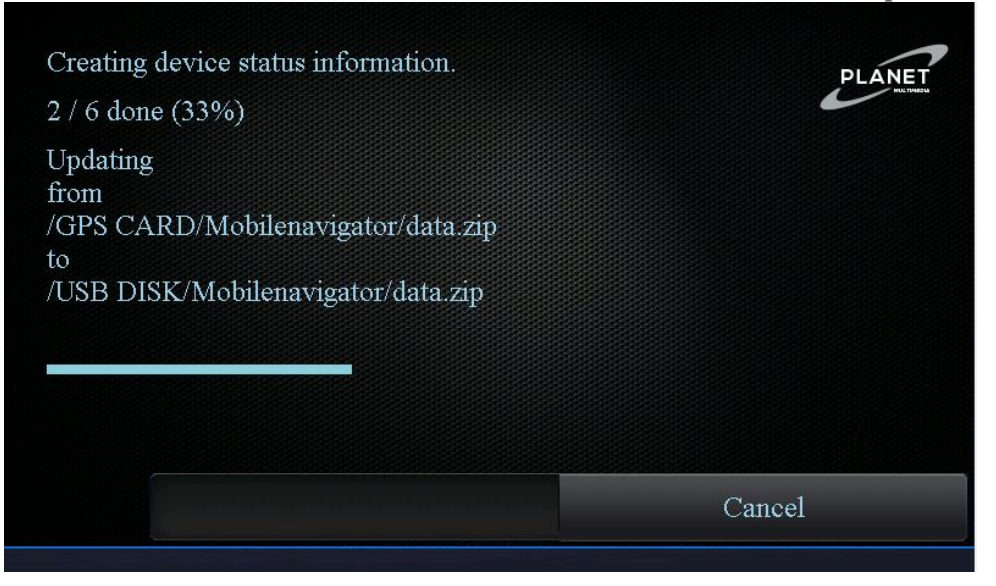

7. Once all the data has been collected select "OK" and remove the USB from navigation system.

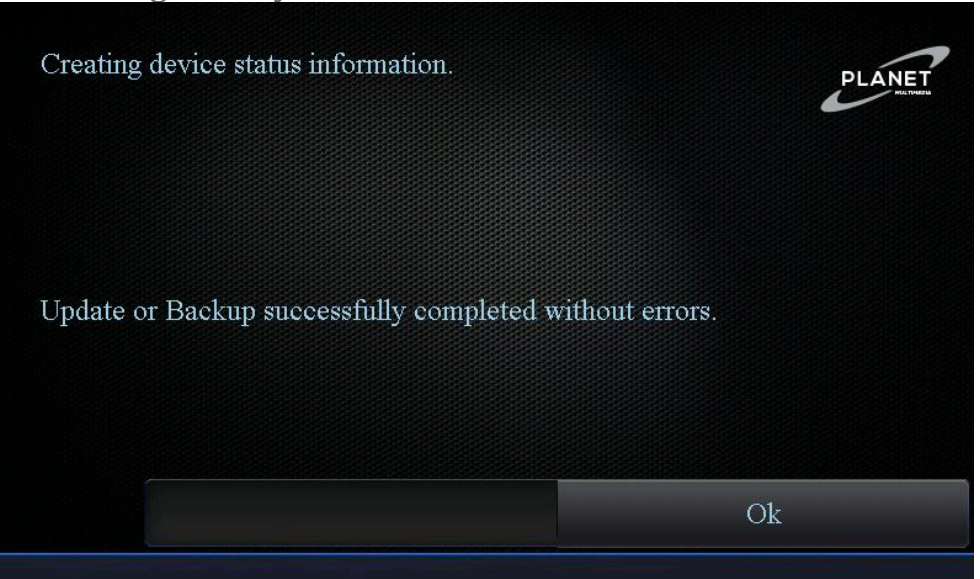

8. Go online on [www.naviextras.com/shop/portal/downloads](http://www.naviextras.com/shop/portal/downloads) and follow the instructions on naviextras.com website how to download and install Naviextras Toolbox.

Start Naviextras Toolbox. The USB stick will be recognized as your navigation device.

Purchase and install content and updates as described within Naviextras Toolbox.

- 9. Safely remove the USB stick from your PC.
- 10. Reconnect the USB stick to your navigation device.
- 11. Select the "Copy updates to your device".

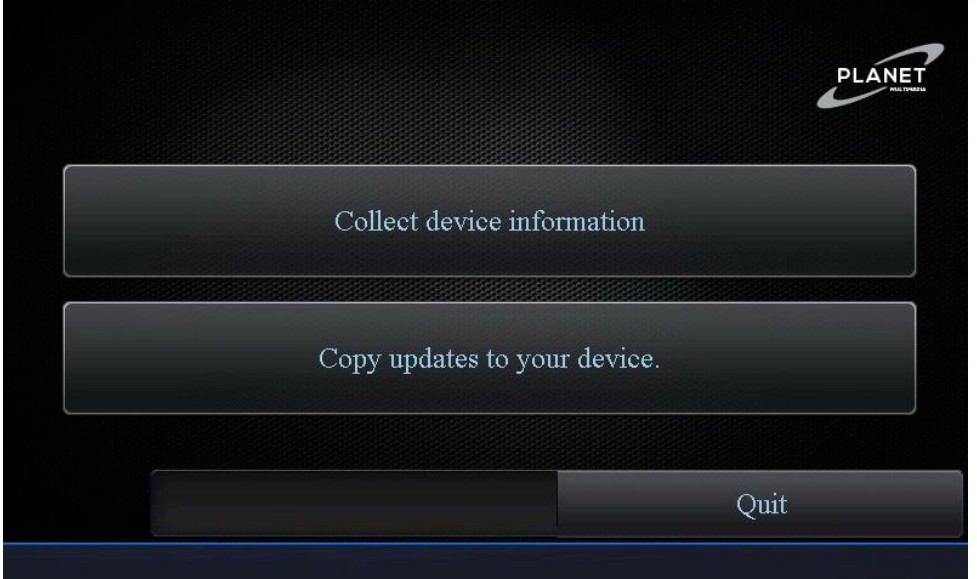

12. Confirm with soft key "Yes".

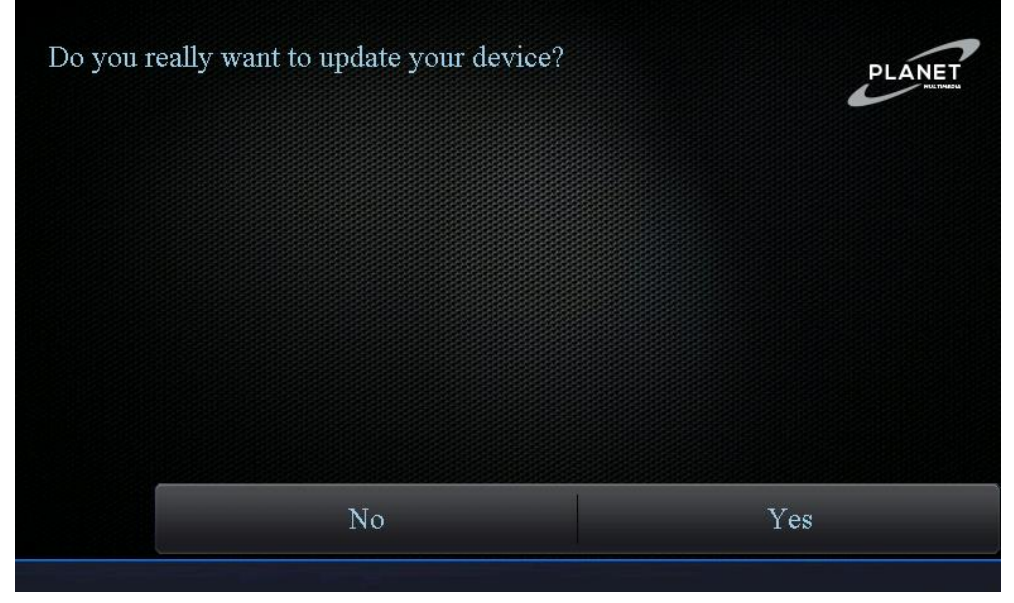

Please note: The Update process will take up to 20 minutes.

13. Confirm with soft key "Ok" to finalize the Update process. Remove the USB stick from your navigation device.

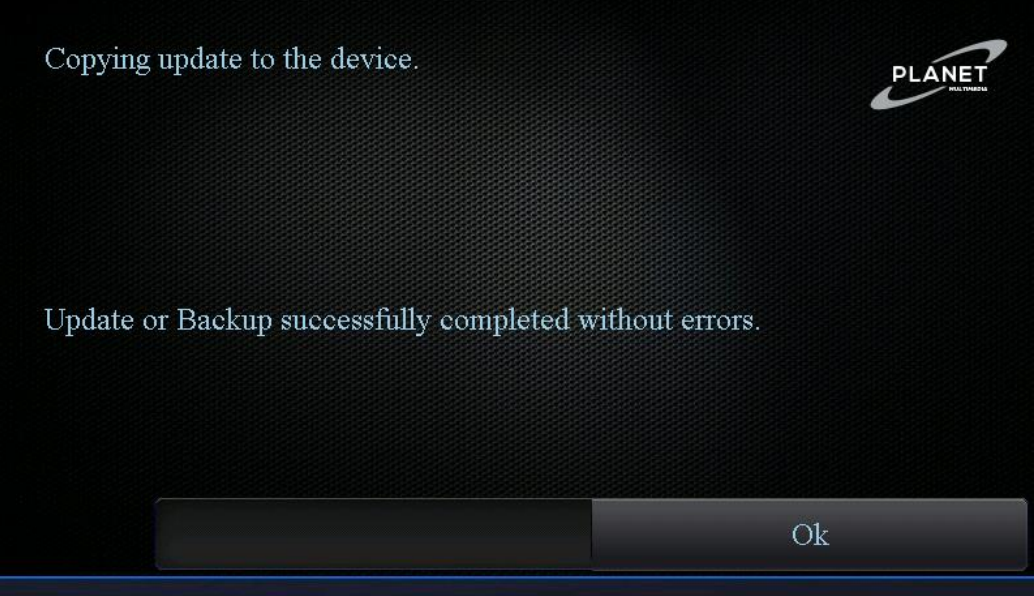

- 14. Turn off the navigation unit and remove the USB.
- 15. After the USB has been removed start the navigation unit.
- 16. Go to Main Menu  $\rightarrow$  General  $\rightarrow$  Launch location

#### 17. Change path to Mobilenavigator.exe

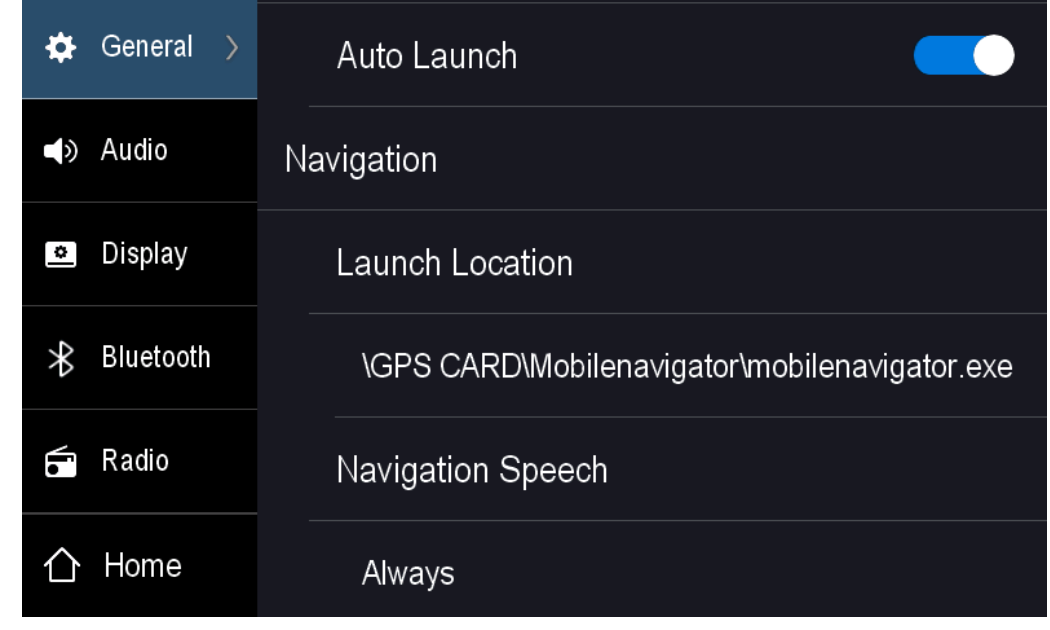

18. Go to the home screen and launch the navigation.

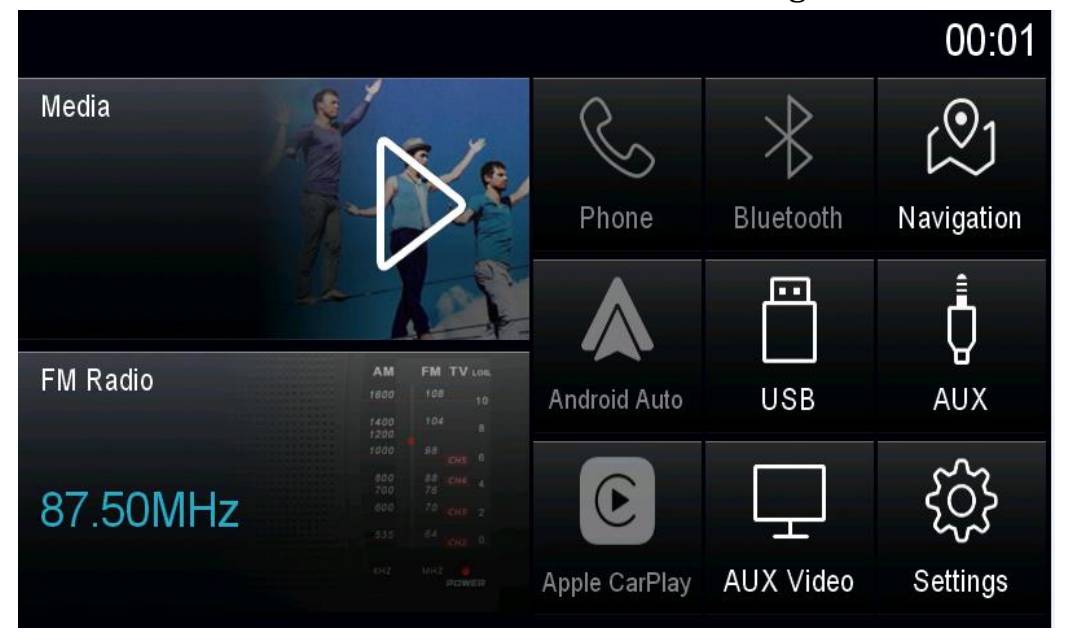